## COUNSEL'S CHAMBERS LIMITED

P: +61 2 9231 3644 E: admin@ccl.com.au W: www.ccl.com.au A.B.N. 72 000 111 302

Level 1 Selborne Chambers 174 Phillip Street Sydney NSW 2000 Australia DX: 973 Sydney

## Network Device Connection – Mac OSX

- 1. Open a browser (Firefox/Safari/Chrome) and browse to any website o[r www.ccl.com.au.](http://www.ccl.com.au/) You will be redirected to the login screen CCL Device Registration Portal.
- 2. Login with your CCL Network username and password. If you do not know your password contact CCL support on 9221 6235 or emai[l support@ccl.com.au.](mailto:support@ccl.com.au)

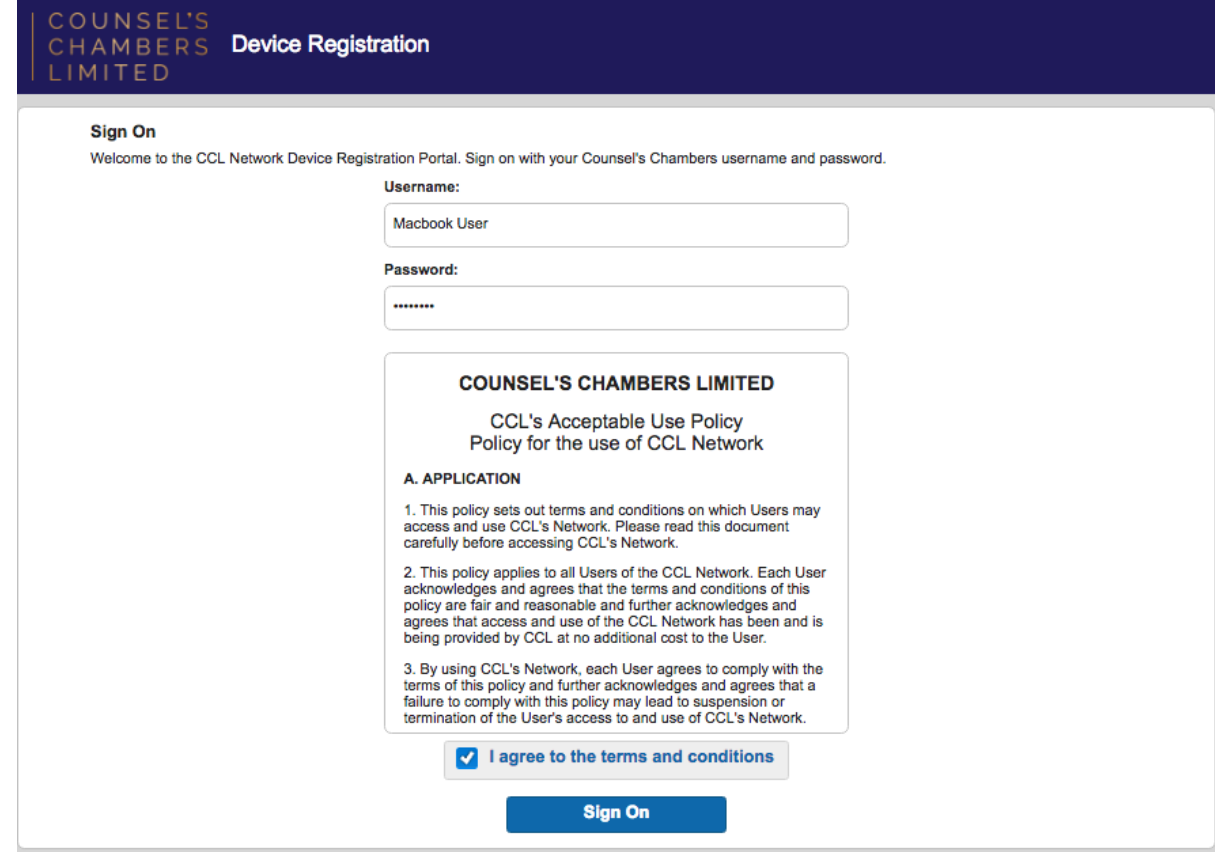

3. Press the Start button.

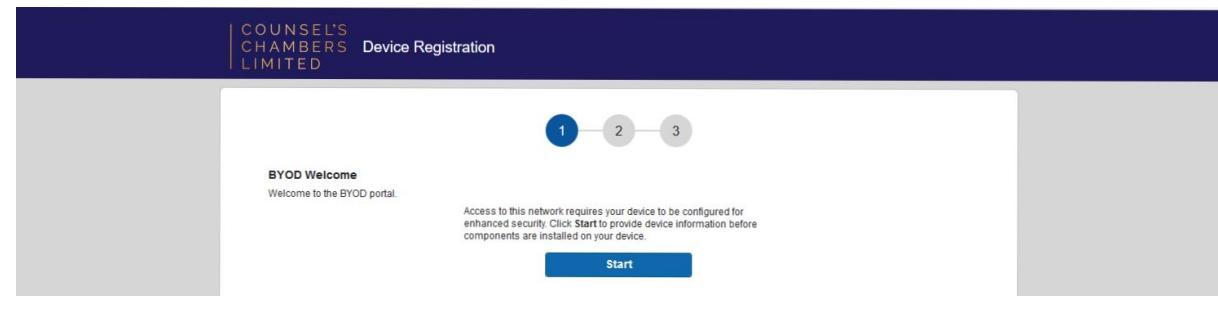

4. Enter a Device Name such as "iMac" or "Windows Desktop". A description is optional.

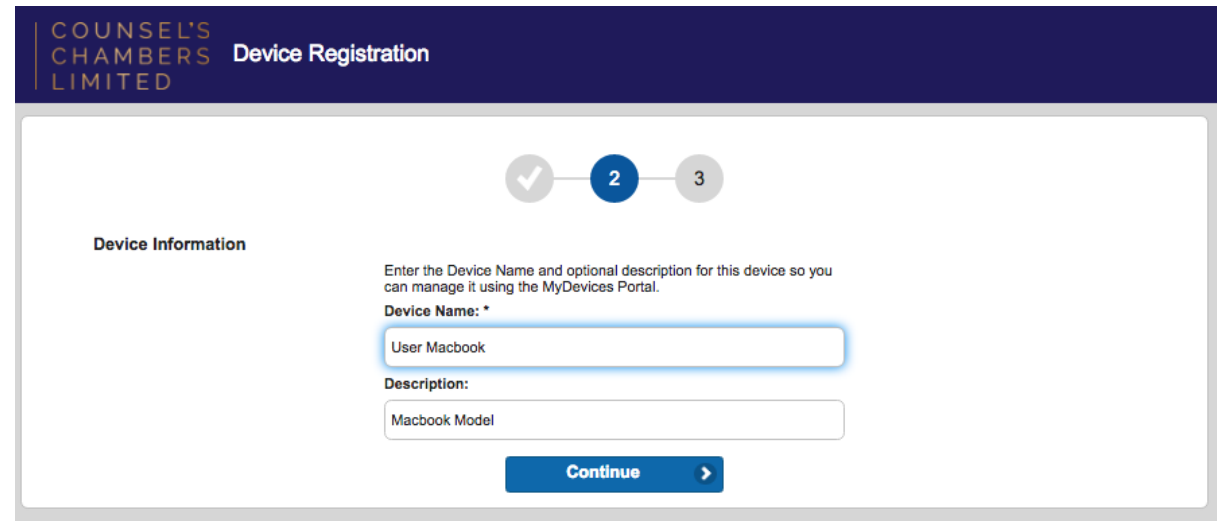

5. A file named cisco\_network\_setup\_assistant.dmg should start to automatically download. Open the file once it has downloaded.

In some browsers you may be prompted to run/save the file as seen below. Select Open with and press OK.

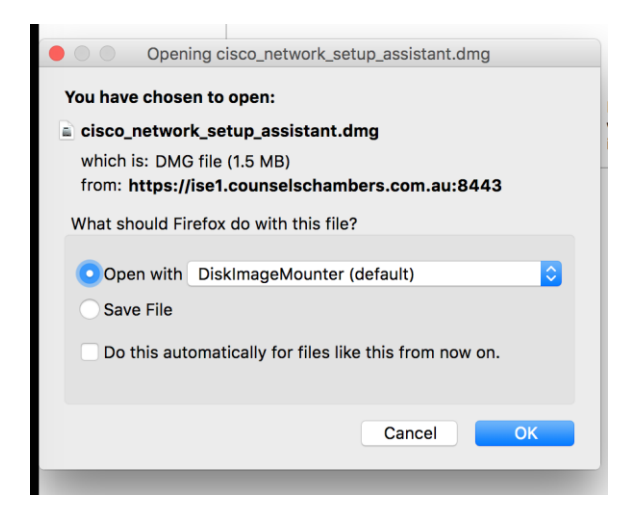

6. Open the Applications folder by clicking on Go from the Finder menu as seen below:

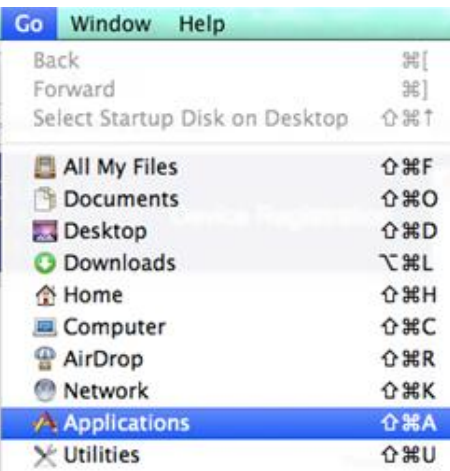

7. Drag the Cisco Network Setup Assistant into the Applications folder and open the application.

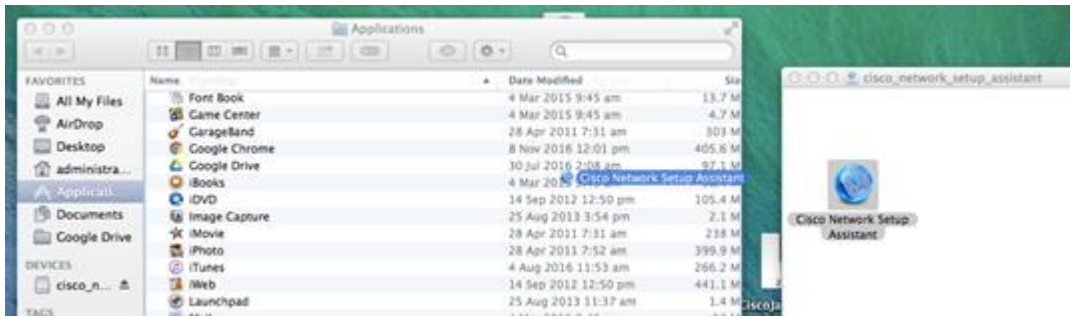

8. You may be warned that the application was downloaded from the internet, select Open. Press the Start button.

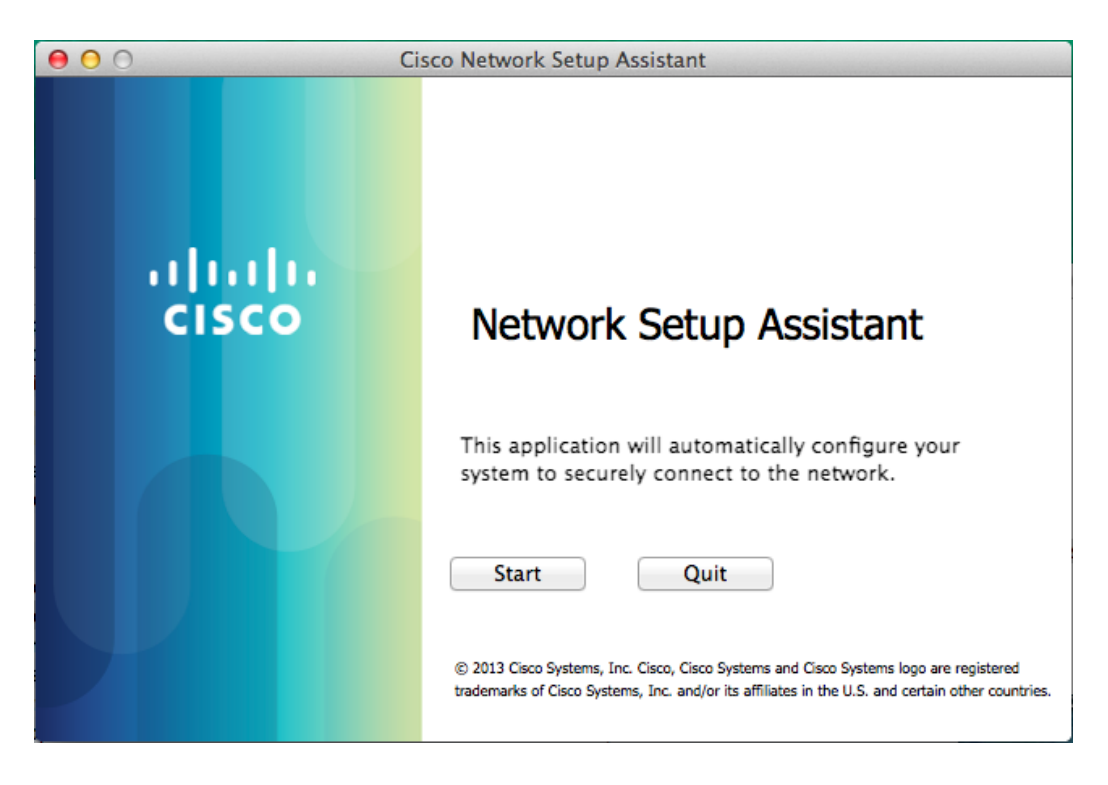

9. You will be prompted to verify the ise1.counselschambers.com.au security certificate. Press Continue.

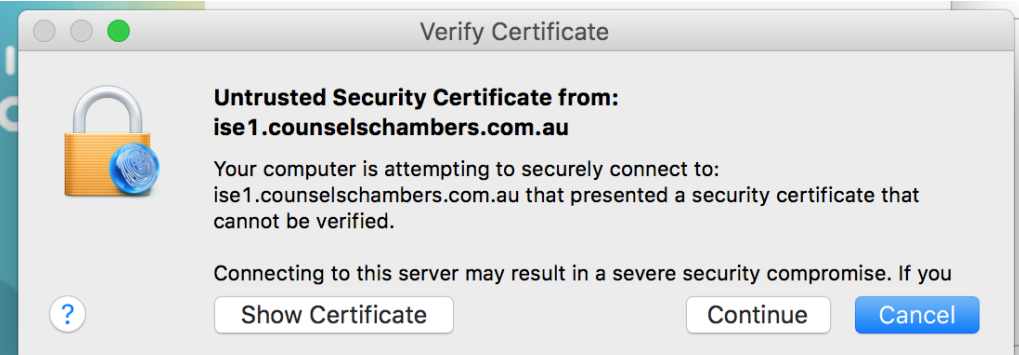

10. During the network profile configuration you will be prompted to enter the Administrator username and password to your computer.

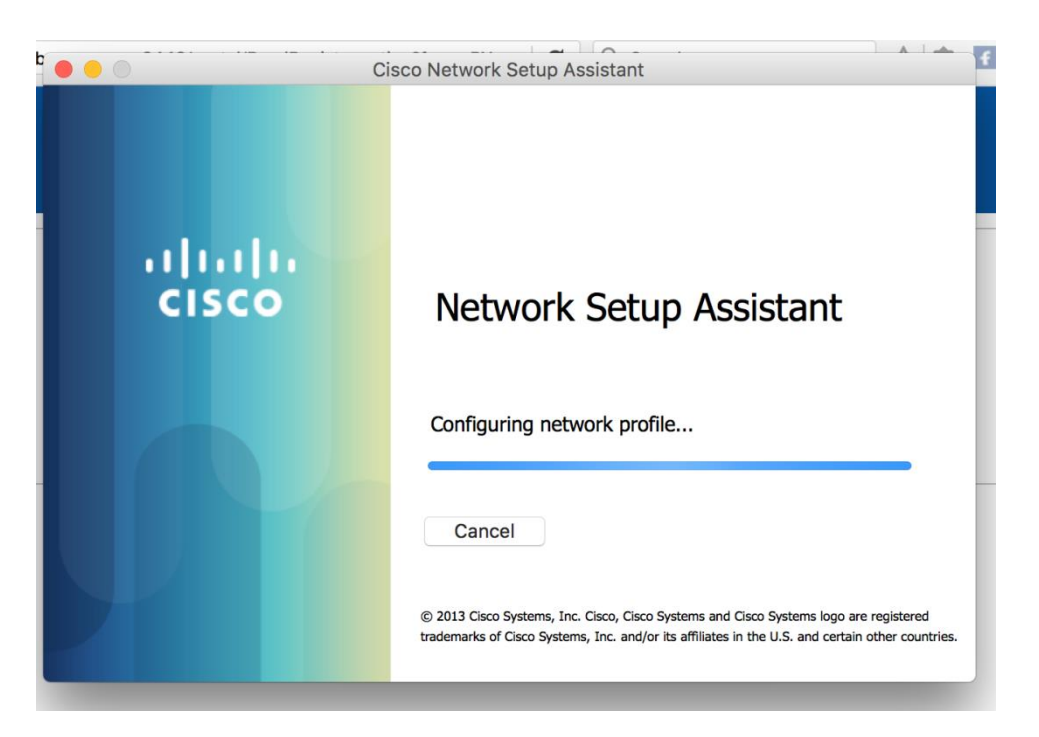

Enter computer credentials in screen one:

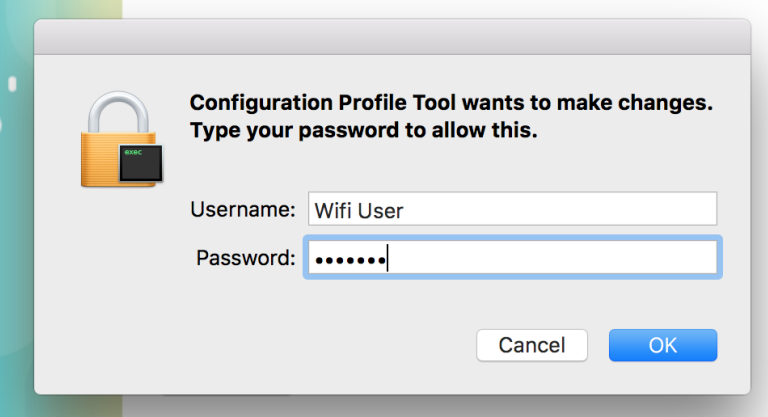

Enter computer credentials in screen two:

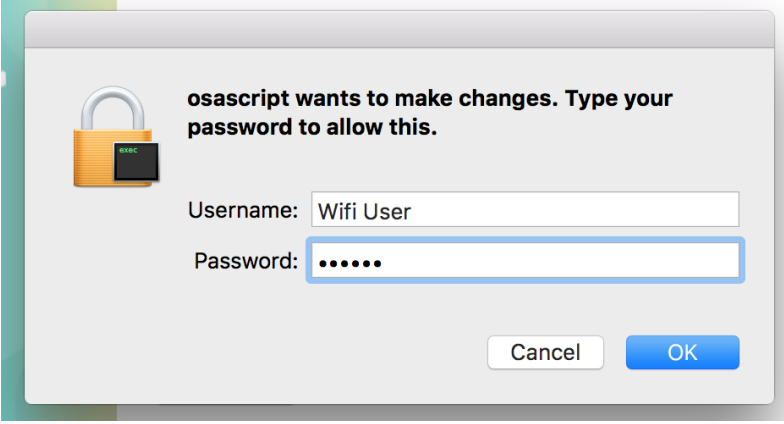

11. If the onboarding process was successful you will see a screen like below. Please Verify your Network Connection by following the instructions after this step.

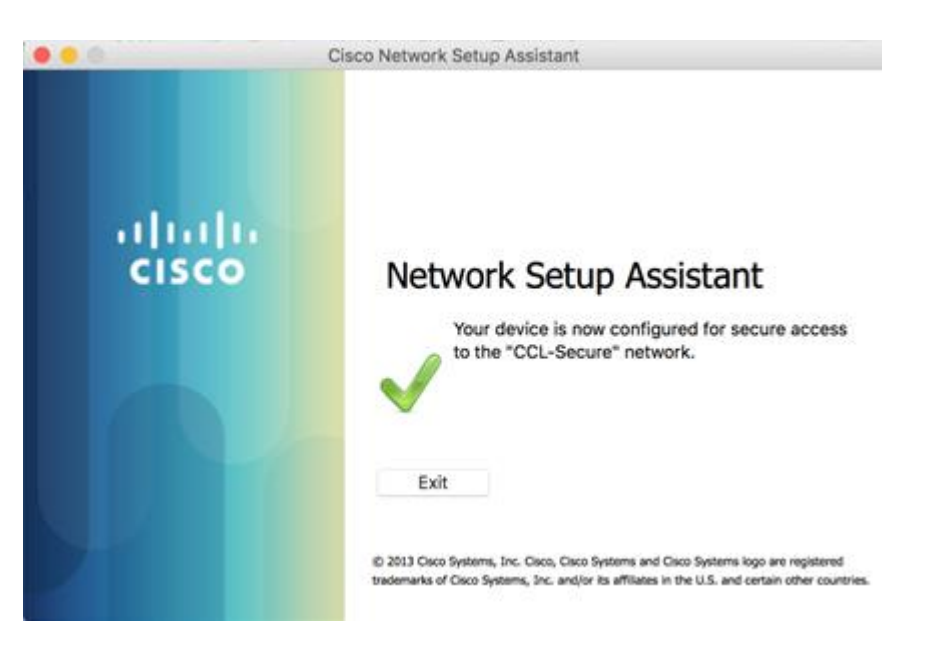

## Verify Network Connection

In some cases the connection process is not automatic so the connection will need to be manually started after onboarding and after rebooting the computer.

1. Click on the network icon and select Open Network Preferences...

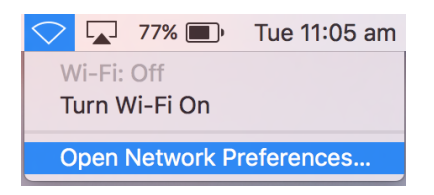

2. Select the Ethernet connection on the left menu:

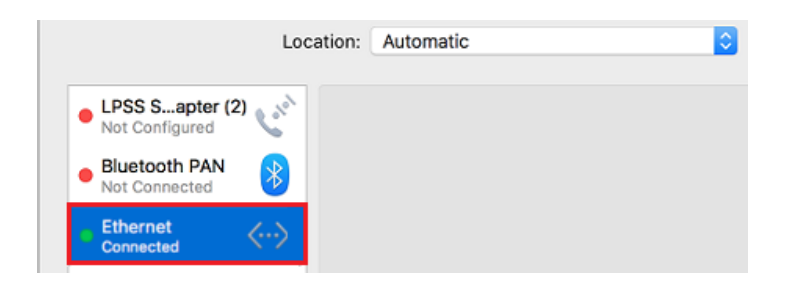

3. You will see a Connect button if the connection has NOT been automatically started. Press the Connect button to connect your computer to the network.

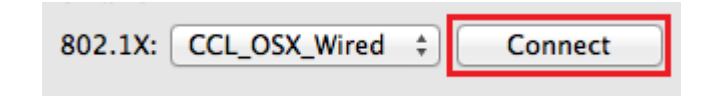

If you continue to experience issues with your computer not automatically connecting then please contact CCL Support on +61 2 9221 6235 or support@ccl.com.au.